# Ruskin 操作ガイド

# FOR LOGGER2

SEA |2014.8

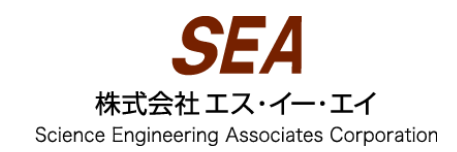

# Ruskin (ラスキン) 操作ガイド for Logger2

対象機器: RBR virtuoso RBR duo, RBR concerto

# 目次

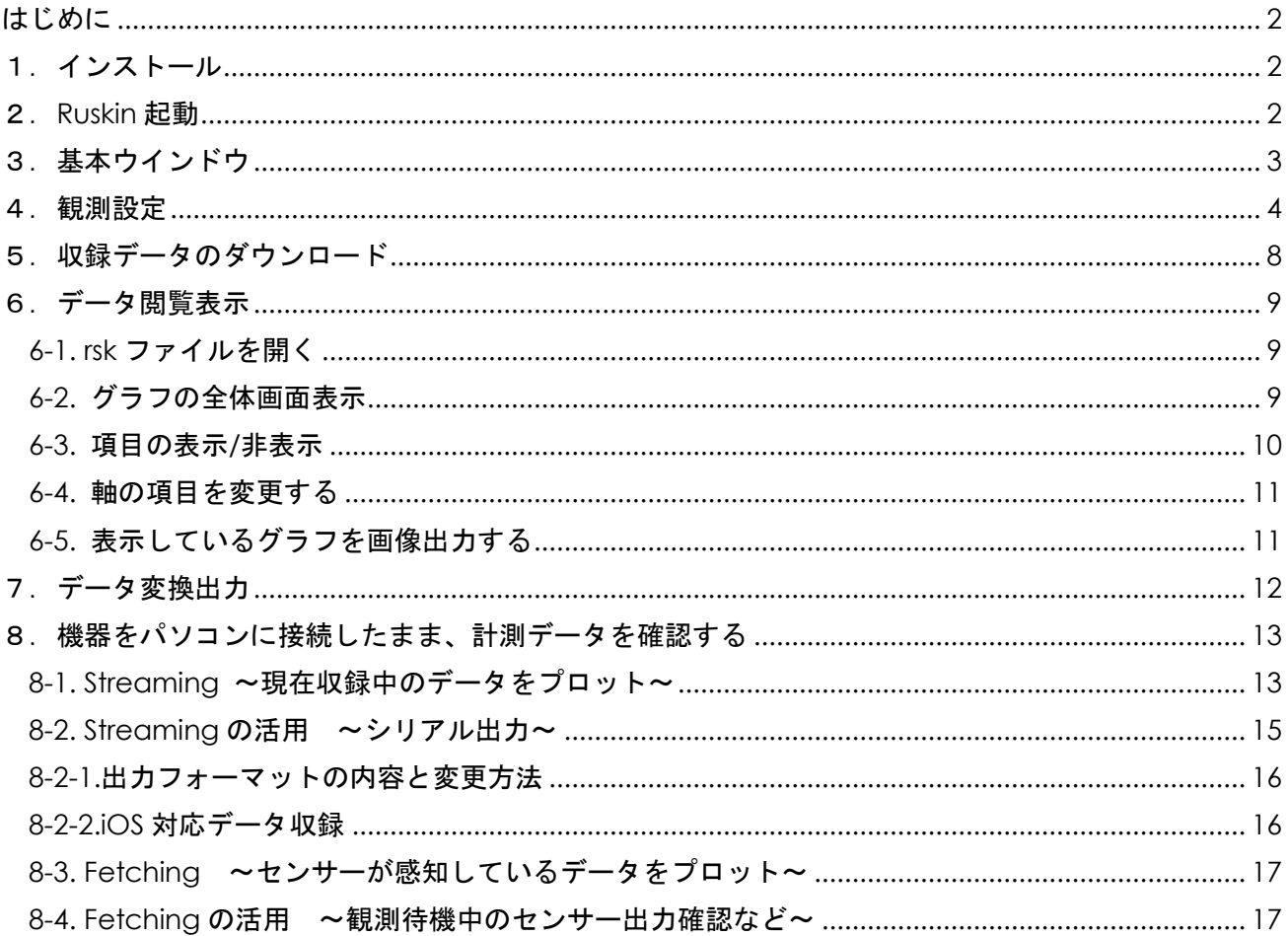

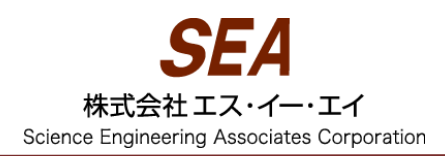

### <span id="page-2-0"></span>はじめに

このガイドは、運用に際して必要な手順をステップごとに記載したものです。詳細な説明が必要な場 合には、弊社にお問い合わせいただくか、原文マニュアル「Logger2Manual」をご確認ください。 Logger2Manual は付属の USB メモリ内にあります。Ruskin の Help>Logger2Manual からも参照す ることができます。

## <span id="page-2-1"></span>1.インストール

付属 USB メモリのフォルダ¥Software¥Ruskin から、Windows 版か Mac 版を選択してインストール してください。インストール中のステップで、"Would you like to install the logger driver at this time?"とメッセージが表示されます。これは Ruskin で使用される USB インターフェース用のドライバ なので、必ず Yes を選択してください。

#### <span id="page-2-2"></span>2.**Ruskin** 起動

初回起動時は Welcome タブが出ます。×で閉じてください。Help>Release notes で再表示が可能 です。

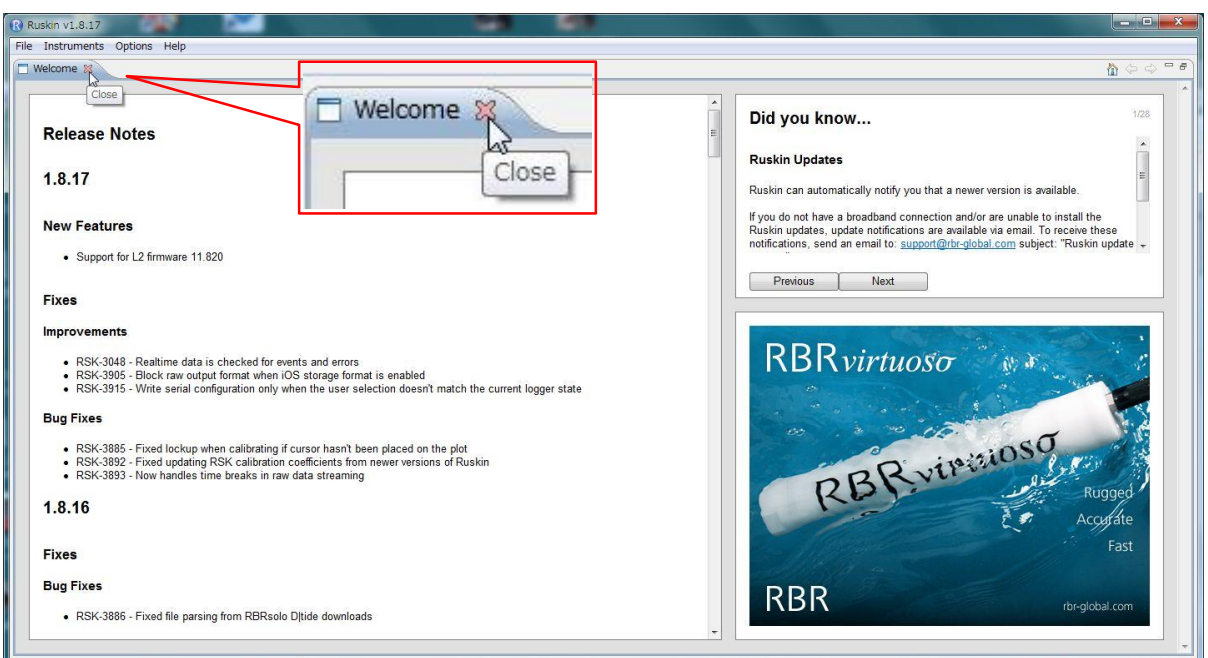

参考:Ruskin は起動時に自動で更新版の確認を行います。更新版がある場合、確認メッセ―ジが出 て、それに同意すると更新されます。

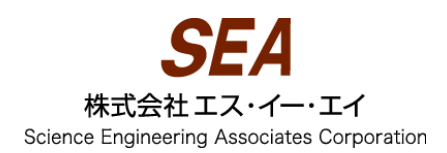

# <span id="page-3-0"></span>3.基本ウインドウ

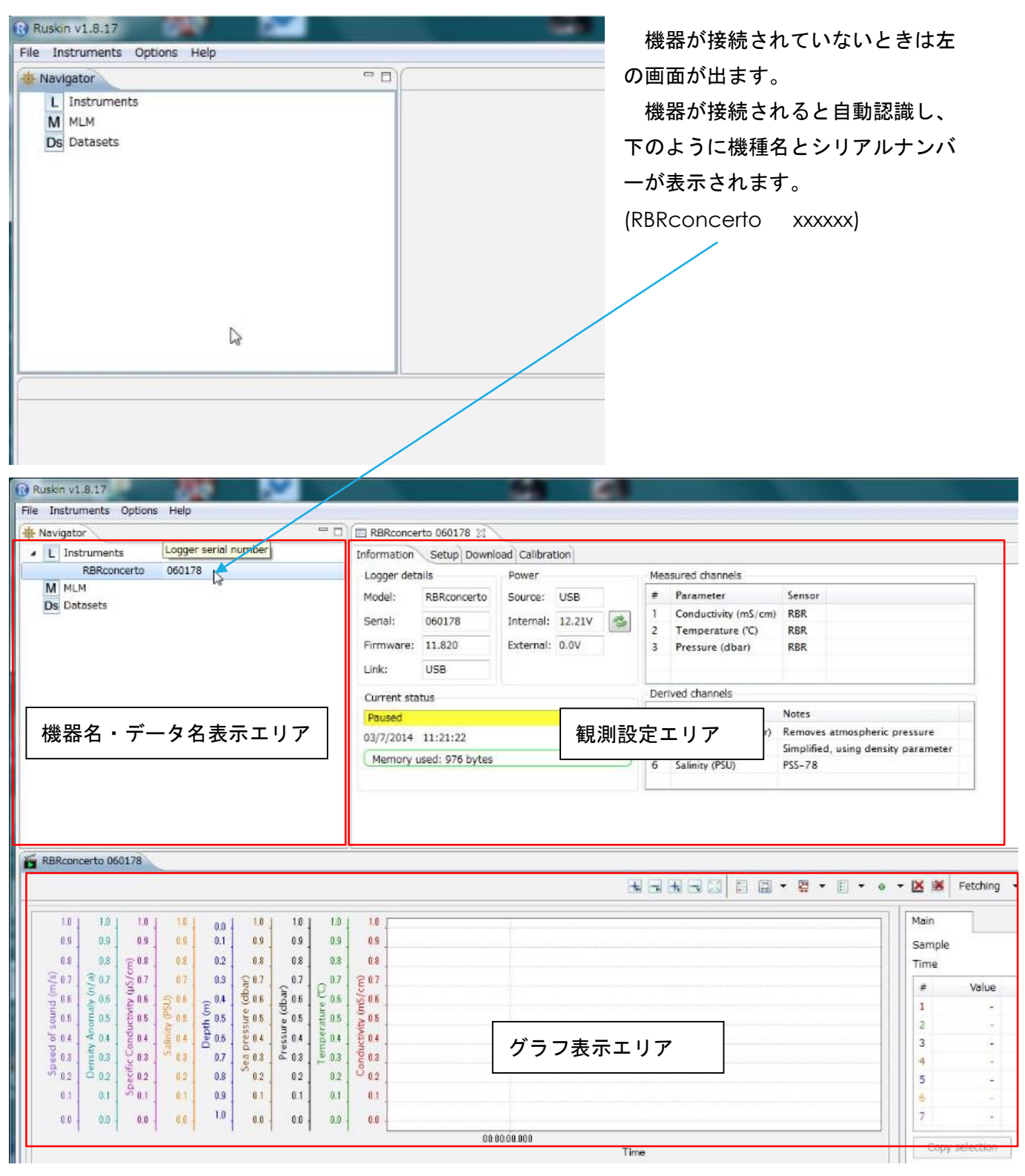

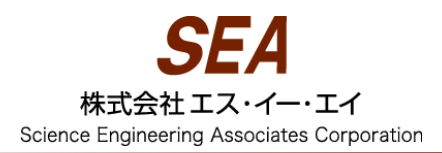

## <span id="page-4-0"></span>4.観測設定

①機器をパソコンに接続し、認識されたら Setup タブの Schedule を表示します。

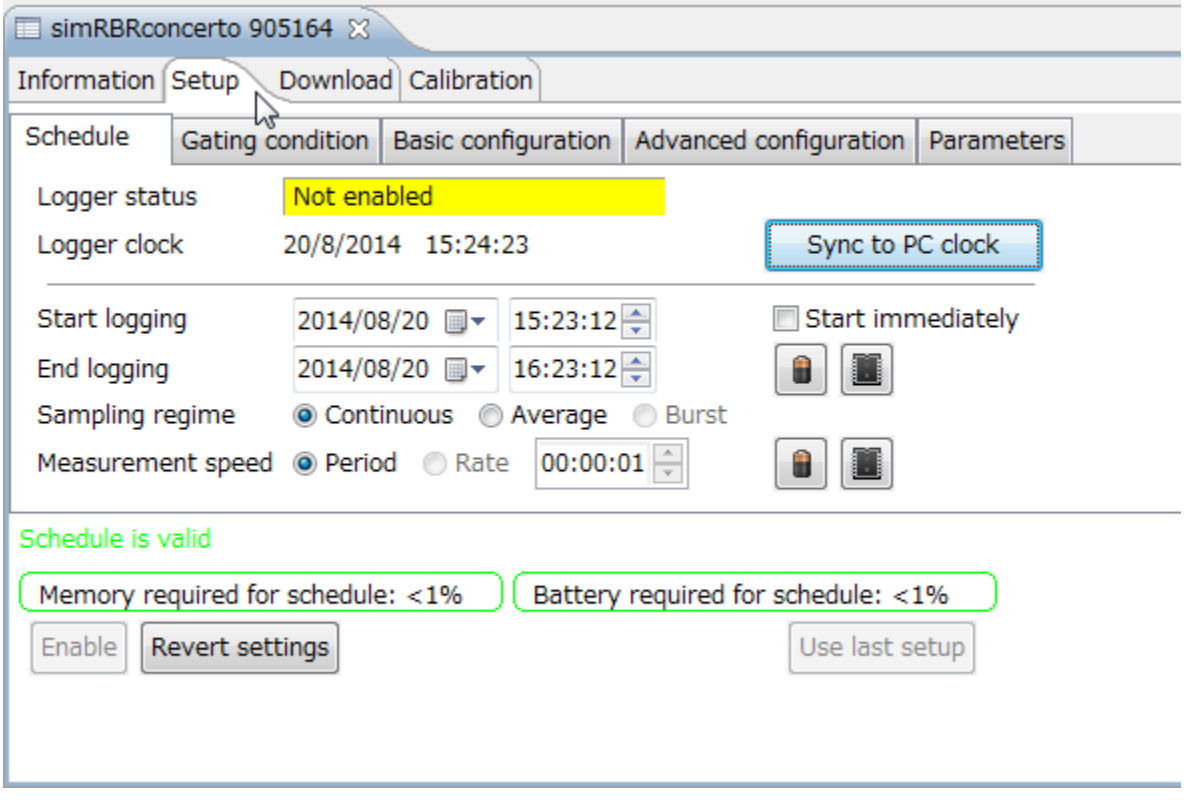

②機器の内部時計を PC に合わせる場合には Sync to PC clock

#### ③観測の開始方法を選択します。

◆Gating condition タブで Twist activation が指定されている時は選択する必要はありません。

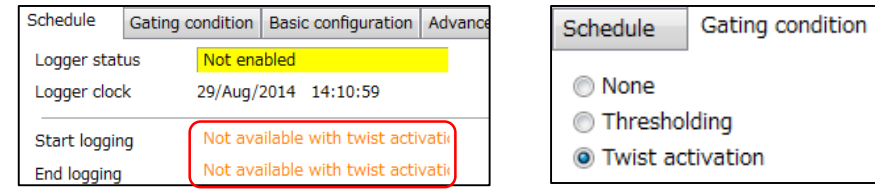

a.すぐに開始する⇒ Start immediately にチェックを入れます。

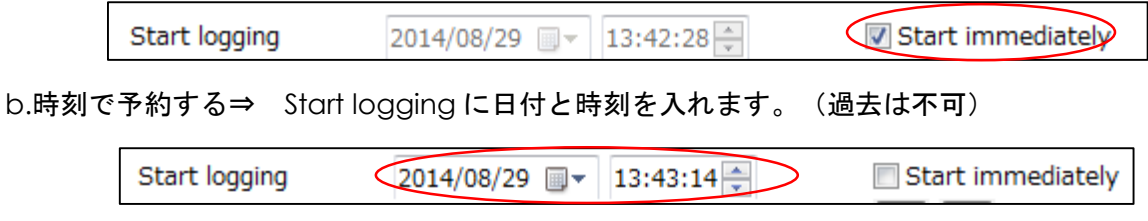

3-16-3 Fujimi, Urayasu-City, Chiba 279-0023 Japan TEL:+81-47-350-1251 FAX:+81-47-350-1259 URL:http://www.seanet.co.jp

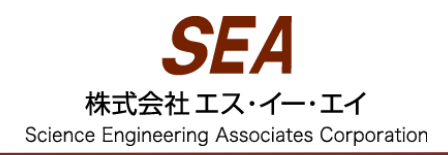

#### ④観測の終了時刻を指定

◆Gating condition タブで Twist activation が指定されている時は必要ありません。

a.時刻で予約する⇒ End logging に日付と時刻を入れます。(Start logging より過去は不可) **Start logging** 2014/08/29 圖▼  $13:43:14 \rightarrow$ **End logging** 2014/12/31 圃▼  $0:00:00$ b.バッテリが切れる日時まで⇒ バッテリマークをクリックすると、終了時刻が自動計算されます。 Start logging Start immediately 2014/08/29 圃▼ 13:43:14 台 End logging 2014/10/02 = 0:02:04 Ĥ n Sampling regime ● Continuous ● Average ● Burst Set maximum logging duration for battery capacity Measurement speed @ Period © Rate 00:00:01 <u>v ne</u>n chedule is valid Memory required for schedule: 26% Battery required for schedule: 100% Enable Revert settings Use last setup 上の画像のように、Ruskin ではボタン部分にマウスカーソルを合わせてクリックせずに待

c.メモリがフルになる日時まで⇒ メモリマークをクリックすると、終了時刻が自動計算されます。 ※通常の CTD では上図のとおりバッテリが先に切れるため、無効となります。

機するとボタンの解説が表示されます。

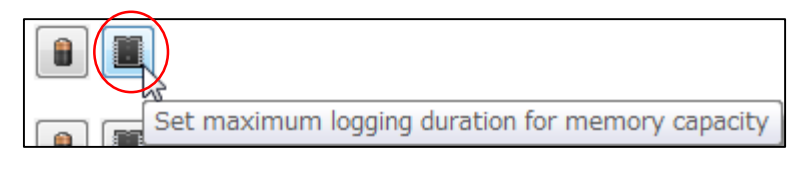

◆メモリ使用量とバッテリ使用量のいずれかが 100%を超える場合には、終了時刻を見直すか収録間隔 を調整(⑤を参照)してください。

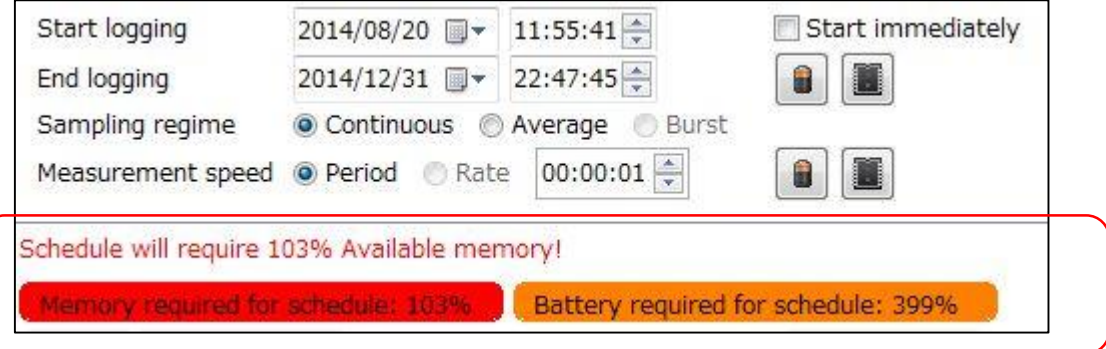

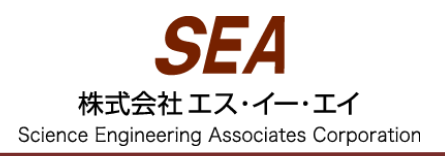

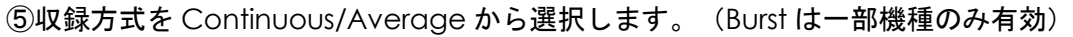

- ・Continuous: 一定間隔で継続して収録できます。
	- ⇒Period/Rate から収録間隔を選択し、指定します。ここで | | | を使用すると End

Logging の日時まで計測を継続するための計測間隔に設定することができます。

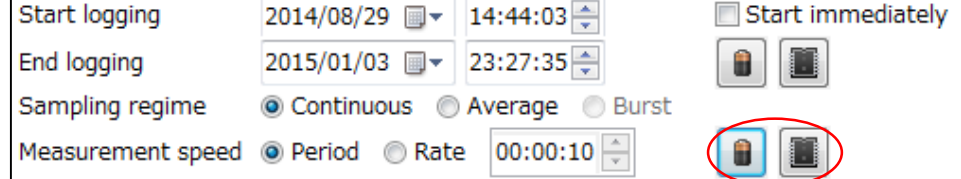

・Average: 平均データを収録

⇒選択すると Average sampling タブが登場するので、そちらで平均間隔の設定を行います。

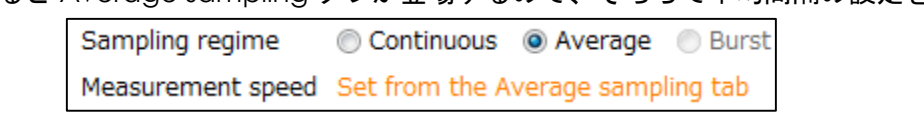

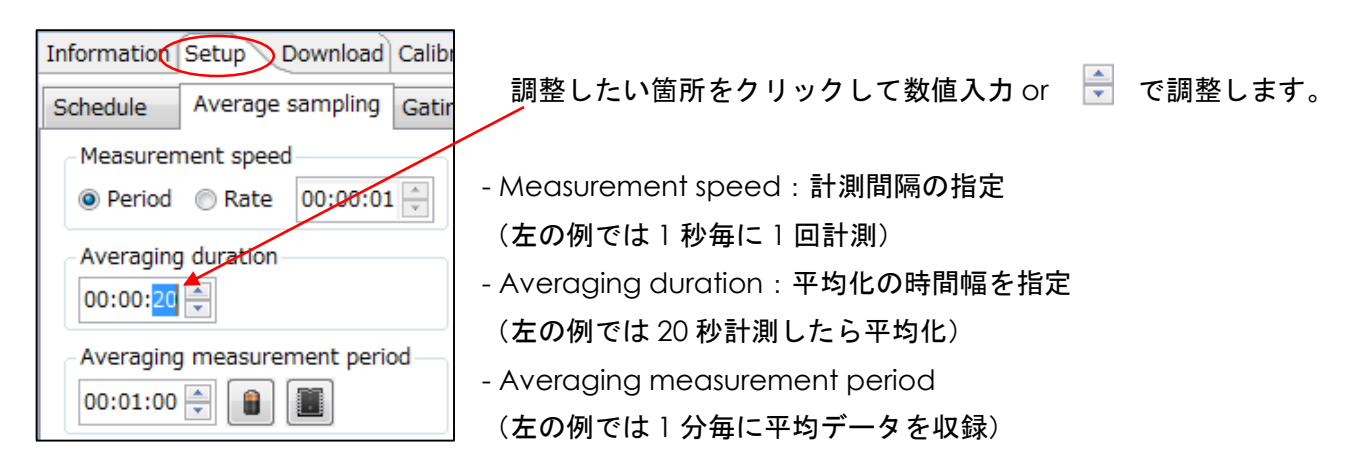

#### この設定で計測すると下記のようになり、実際にロガーに記録されるのは赤で示されるデータです。

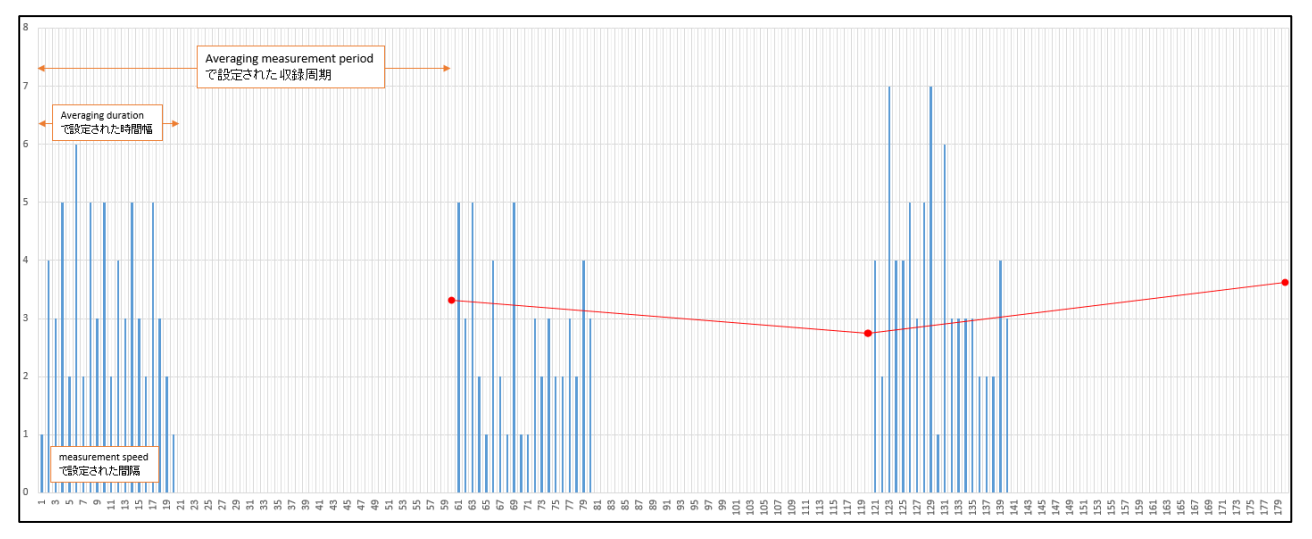

⑥Enable で設定した内容をロガーに送り、有効にします。

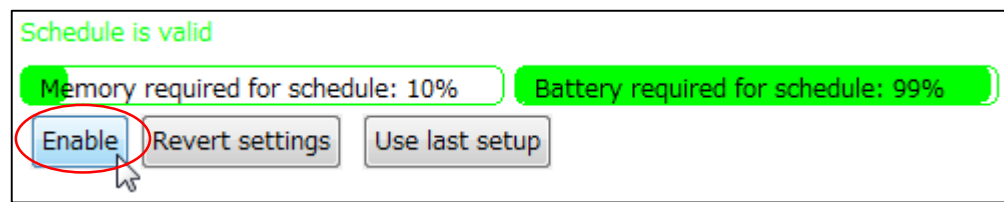

◆このとき、必ず下記のメッセ―ジが表示されます。新たな計測設定を有効にすると、ロガーに残って いる過去の計測データは消えるため、ダウンロードしていないデータがある場合はここで Cancel を選 択してください。ダウンロードの手順は5を参照してください。

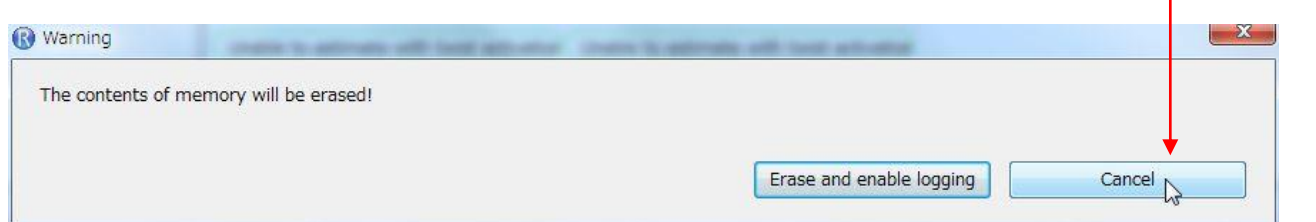

⑦Erase and enable logging を選択後、通常は Logger status が以下 3 つのいずれかになります。

Logging in progress

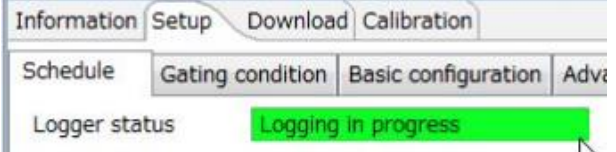

Logger status

⇒計測中です。Start immediately 実行後や、計測開始時刻を経過した後に接続すると表示されます。

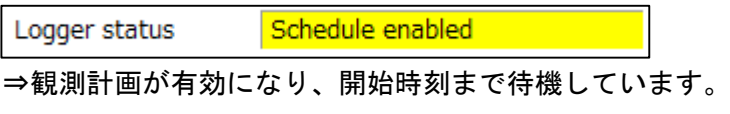

Paused

Logger status

⇒Twist Activation が有効になり、ツイスト ON 待機中です。

⑧機器をパソコンから取り外し、エンドキャップを締めて計測をしてください。

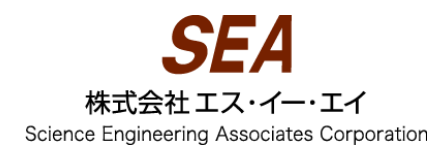

# <span id="page-8-0"></span>5.収録データのダウンロード

①Download タブを表示し、Download…をクリックします。

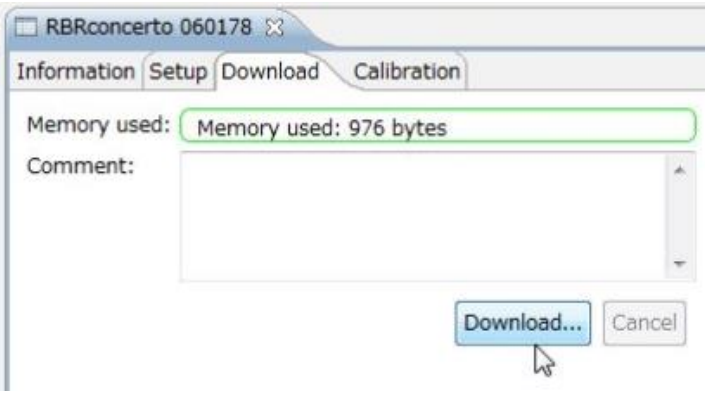

②ダウンロード先のフォルダを指定し、ファイル名を入力して保存します。ダウンロードしたデータは データ表示エリアに表示されます。

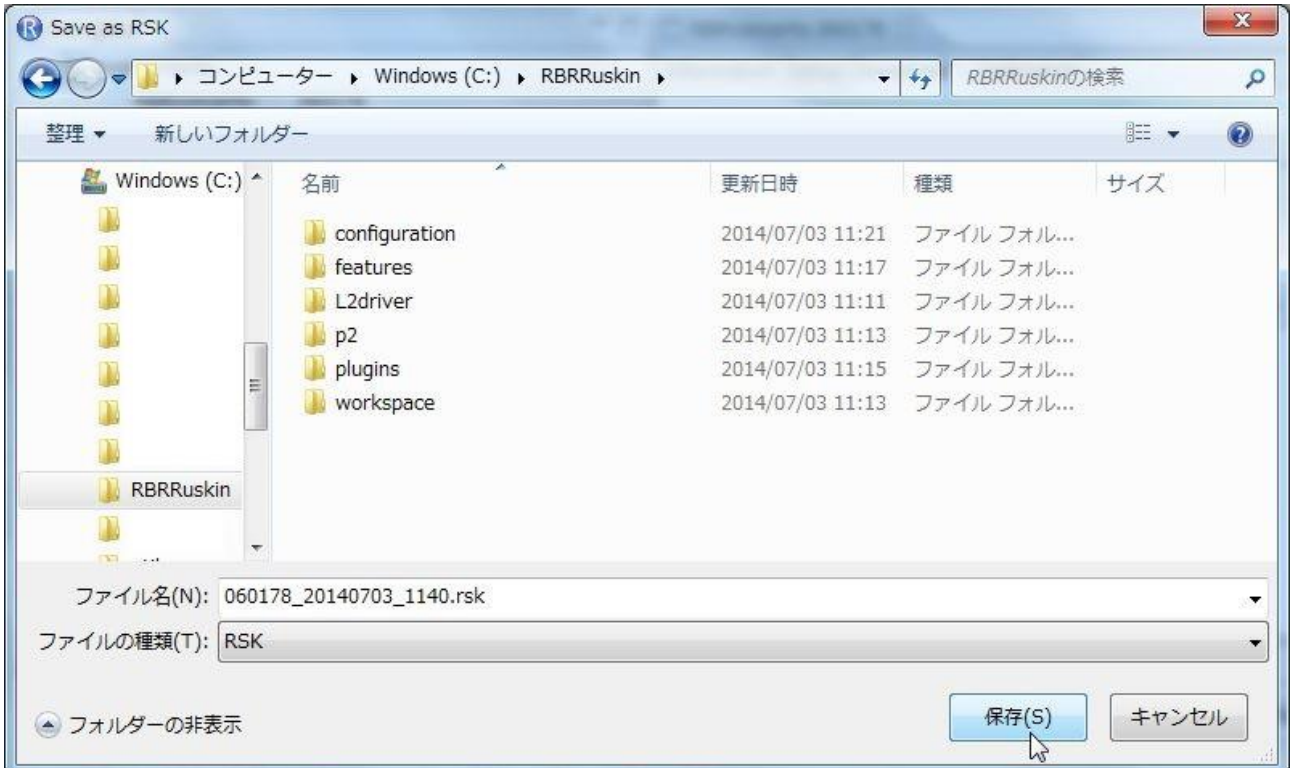

◆データは拡張子 rsk のバイナリデータです。SQ Lite フォーマットで、汎用の無料ビューアからデータ を閲覧することもできます。

<sup>3-16-3</sup> Fujimi, Urayasu-City, Chiba 279-0023 Japan TEL:+81-47-350-1251 FAX:+81-47-350-1259 URL:http://www.seanet.co.jp

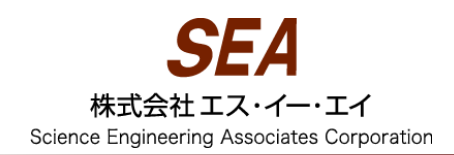

## <span id="page-9-0"></span>6.データ閲覧表示

#### <span id="page-9-1"></span>*6-1. rsk* ファイルを開く

rsk ファイルを開くには、File>Open dataset か[Ctrl]+L を実行し、rsk ファイルを選択して下さい。

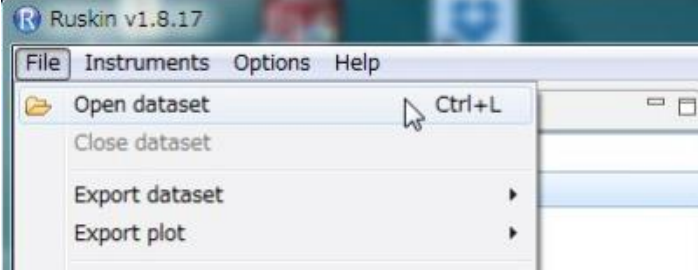

◆読み込み完了するとグラフが表示されます。

<span id="page-9-2"></span>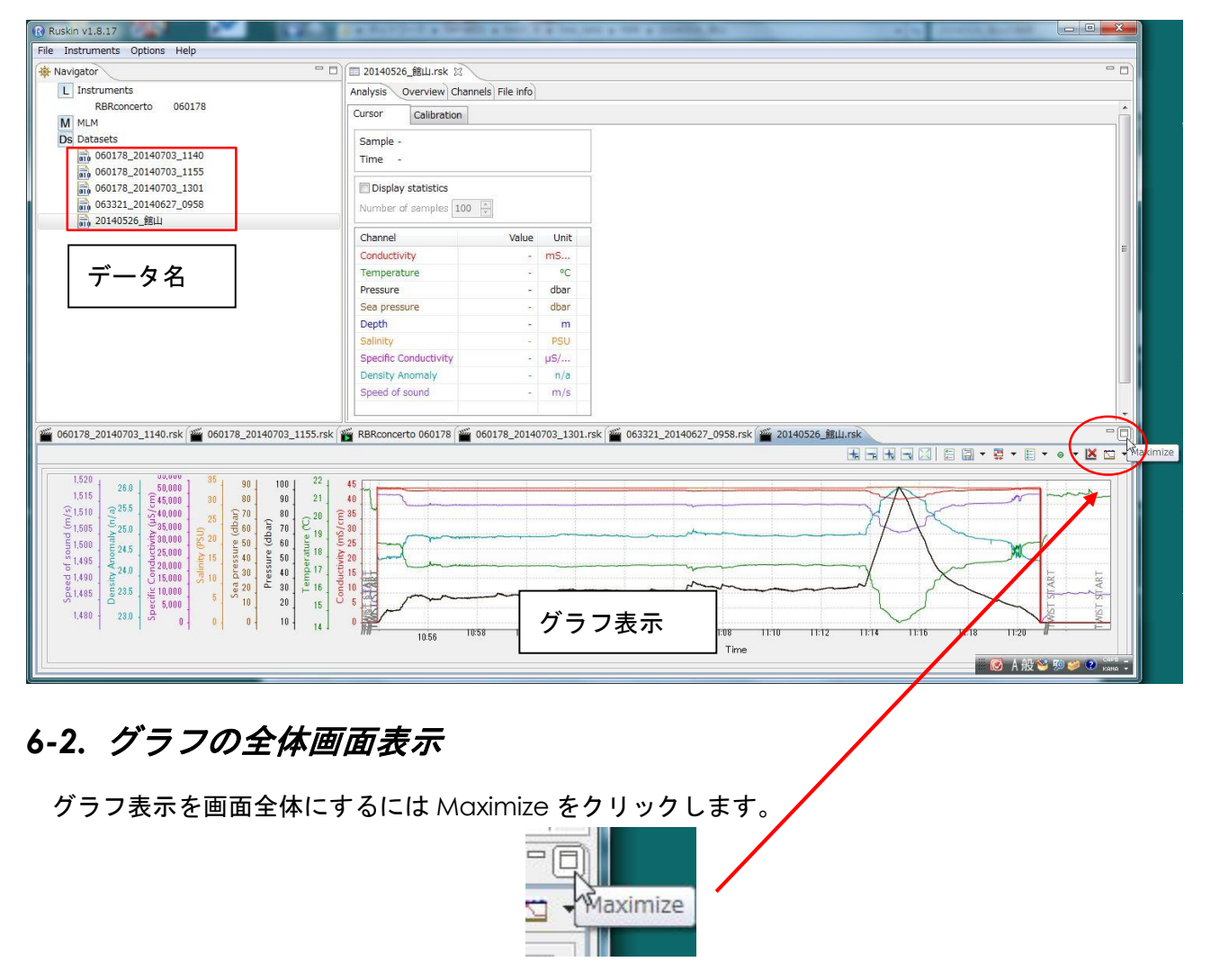

#### <span id="page-10-0"></span>*6-3.* 項目の表示*/*非表示

多項目センサーの場合、グラフが見にくいときは、Show/hide channels を活用します。

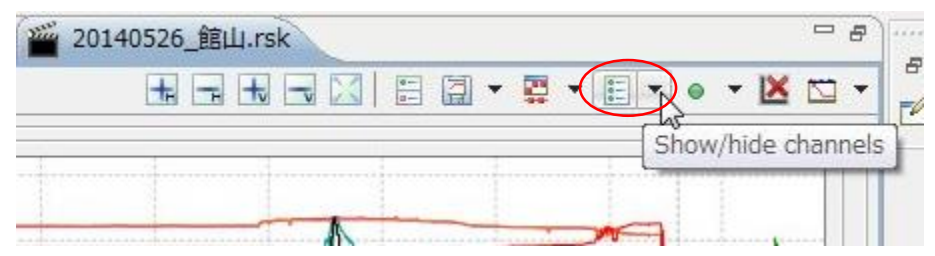

①上図の▼をクリックし、Hide>All channels で、すべてのチャンネルが非表示になります。

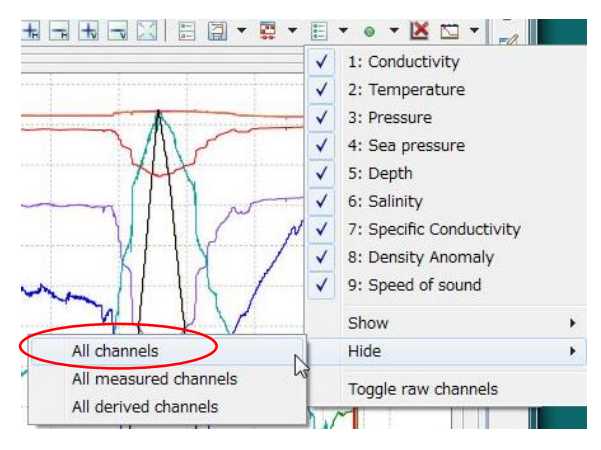

#### ②再度▼をクリックし、表示したい項目にチェックを入れてください。

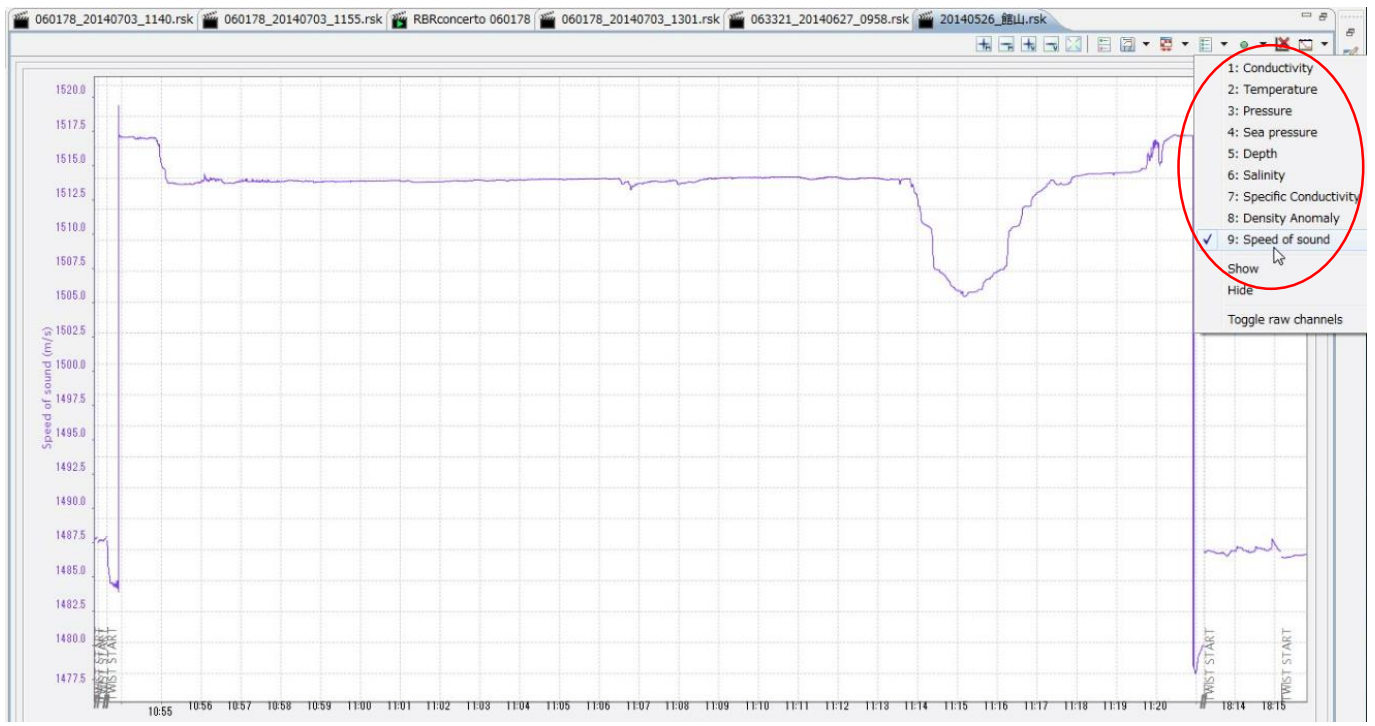

### <span id="page-11-0"></span>*6-4.* 軸の項目を変更する

Set domain axis を活用すると、縦軸を時間以外に変更することができます。

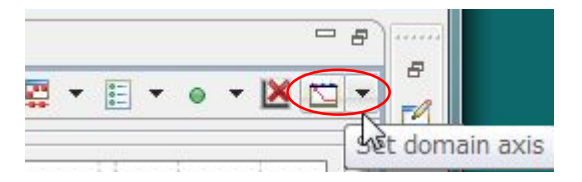

上図の▼をクリックし、軸にしたい項目を選択してください。下の例では、縦軸を Depth として音 速を表示しています。

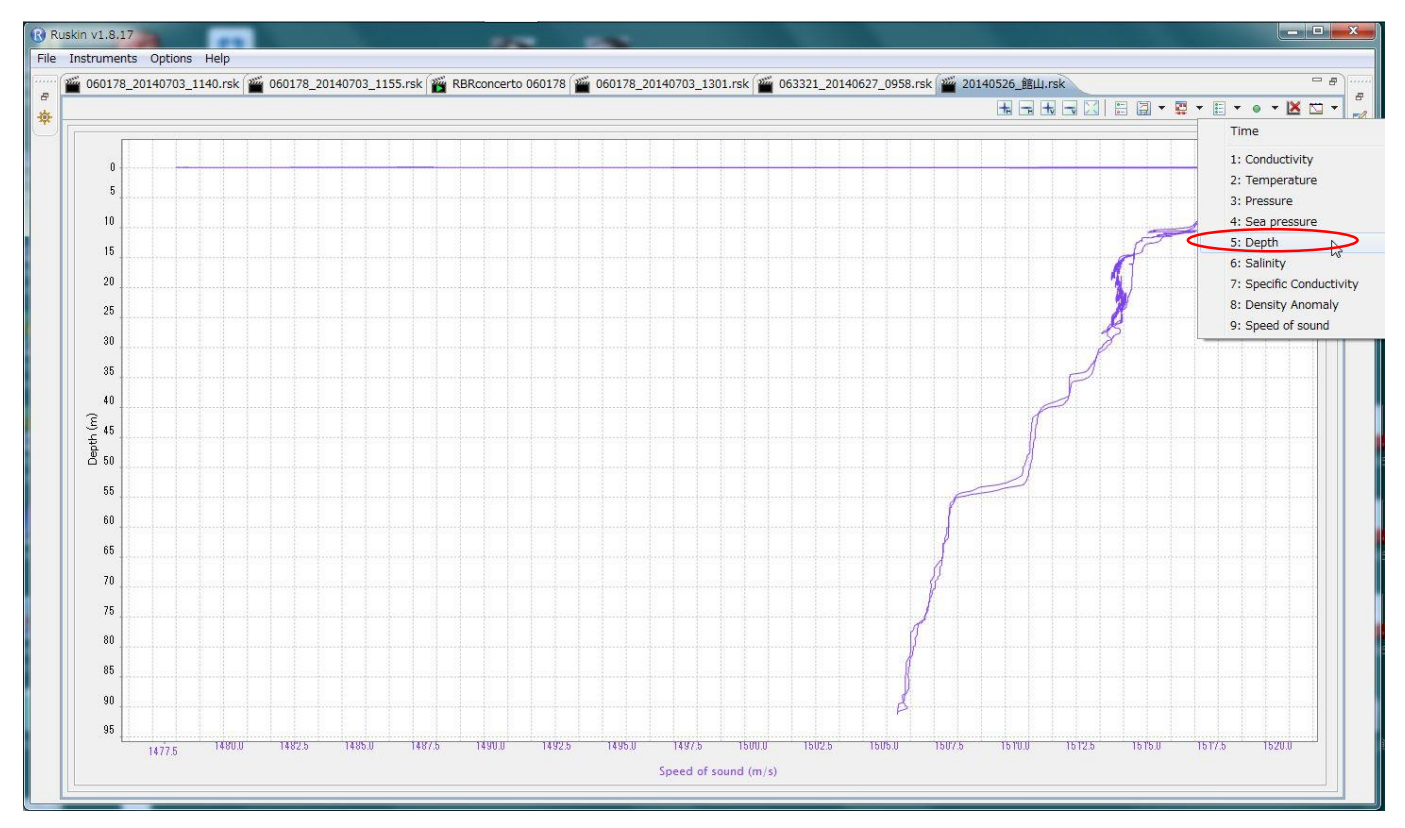

### <span id="page-11-1"></span>*6-5.* 表示しているグラフを画像出力する

Export plot の▼から PNG か PDF を選択し、出力先とファイル名を入力すると画像出力できます。

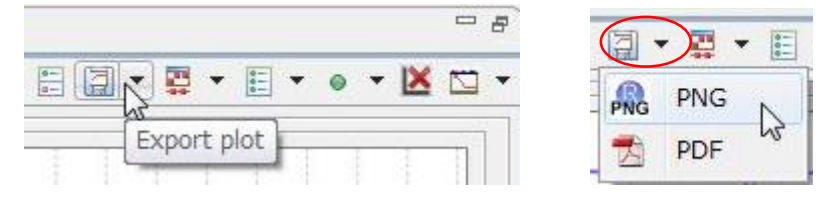

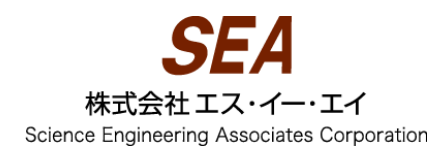

## <span id="page-12-0"></span>7.データ変換出力

①変換出力するデータセットをクリックします。

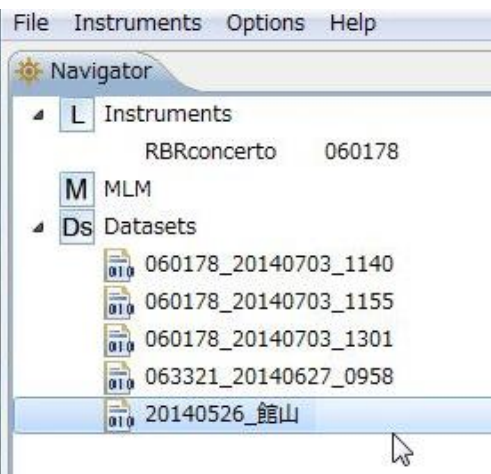

②File>Export dataset>...と進み、出力形式を選択します。

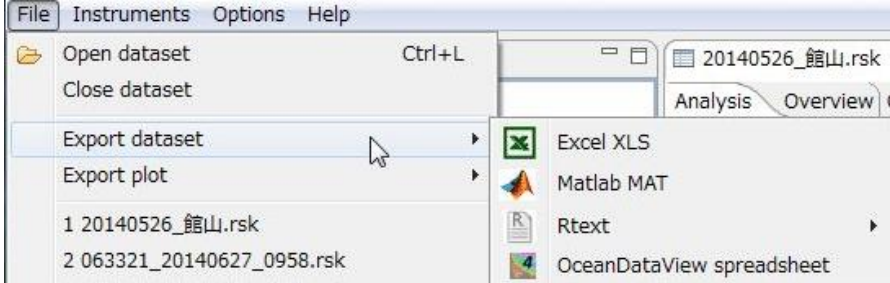

◆Rtext はテキスト出力で、Raw と Engineering があります。Raw は抵抗比など各項目の値を導出す る前の生のセンサー値で出力されます。Engineering は導出された各項目の値が出力されます。

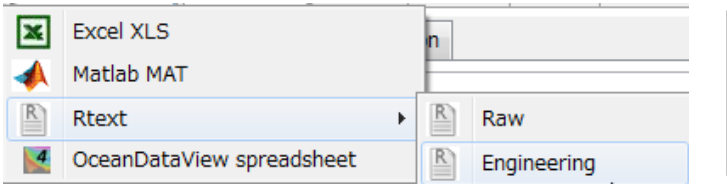

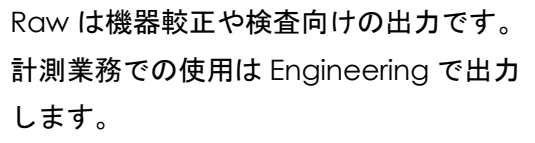

◆Excel 形式で出力したデータ例 (Rtext の Engineering 形式で出力するのと同じ値です)

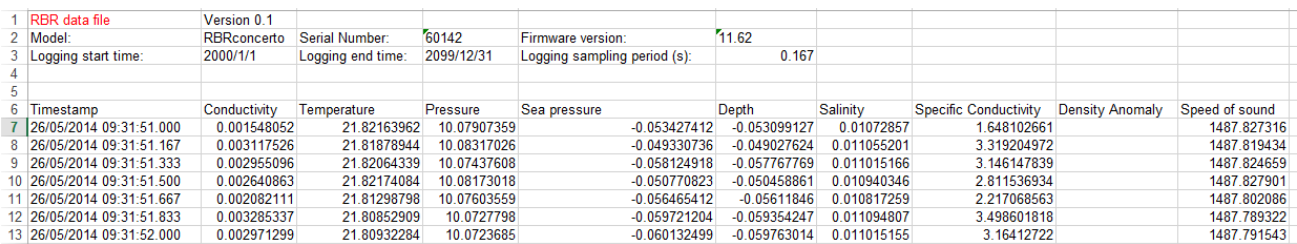

## <span id="page-13-0"></span>8.機器をパソコンに接続したまま、計測データを確認する

Resume live plot では2通りのプロット方式 (Streaming/Fetching) があります。

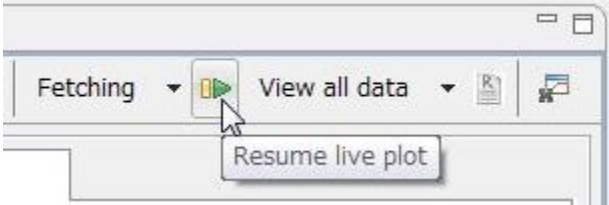

### <span id="page-13-1"></span>*8-1. Streaming* ~現在収録中のデータをプロット~

◆Streaming は収録中のデータそのものを表示するため、待機中・停止中はプロットされません。

①観測計画を有効にする前に、使用する接続方式に応じて Setup タブで Enable streaming data にチ ェックを入れておきます。

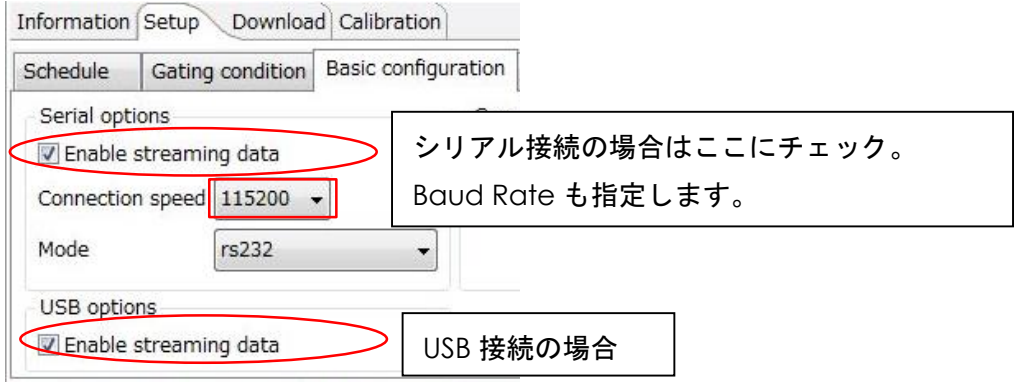

②ほかの項目の観測計画が完了したら Enable で設定を有効にします。

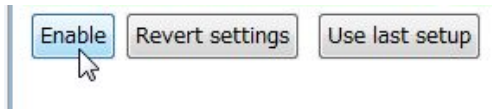

◆①でチェックを入れると機器名の右にマークが表示され、②で有効にするとそれが緑に変わります。 ①⇒ ②⇒

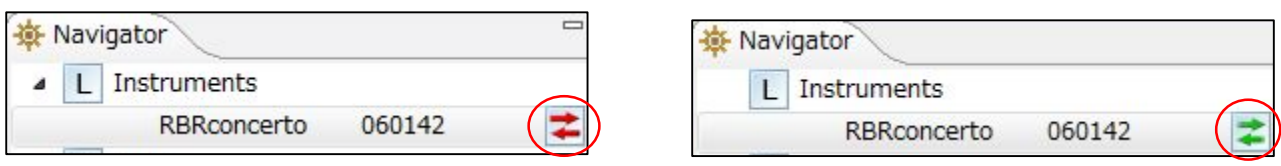

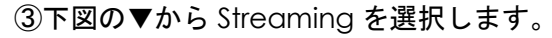

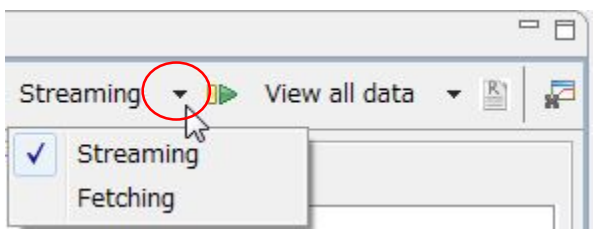

④Logger Status が Logging in progress All のときに Resume live plot をクリックすると収

録中のデータが観測設定で指定したとおりにプロットされます。ここでも 6-3 の操作で項目の表示切替 ができます。

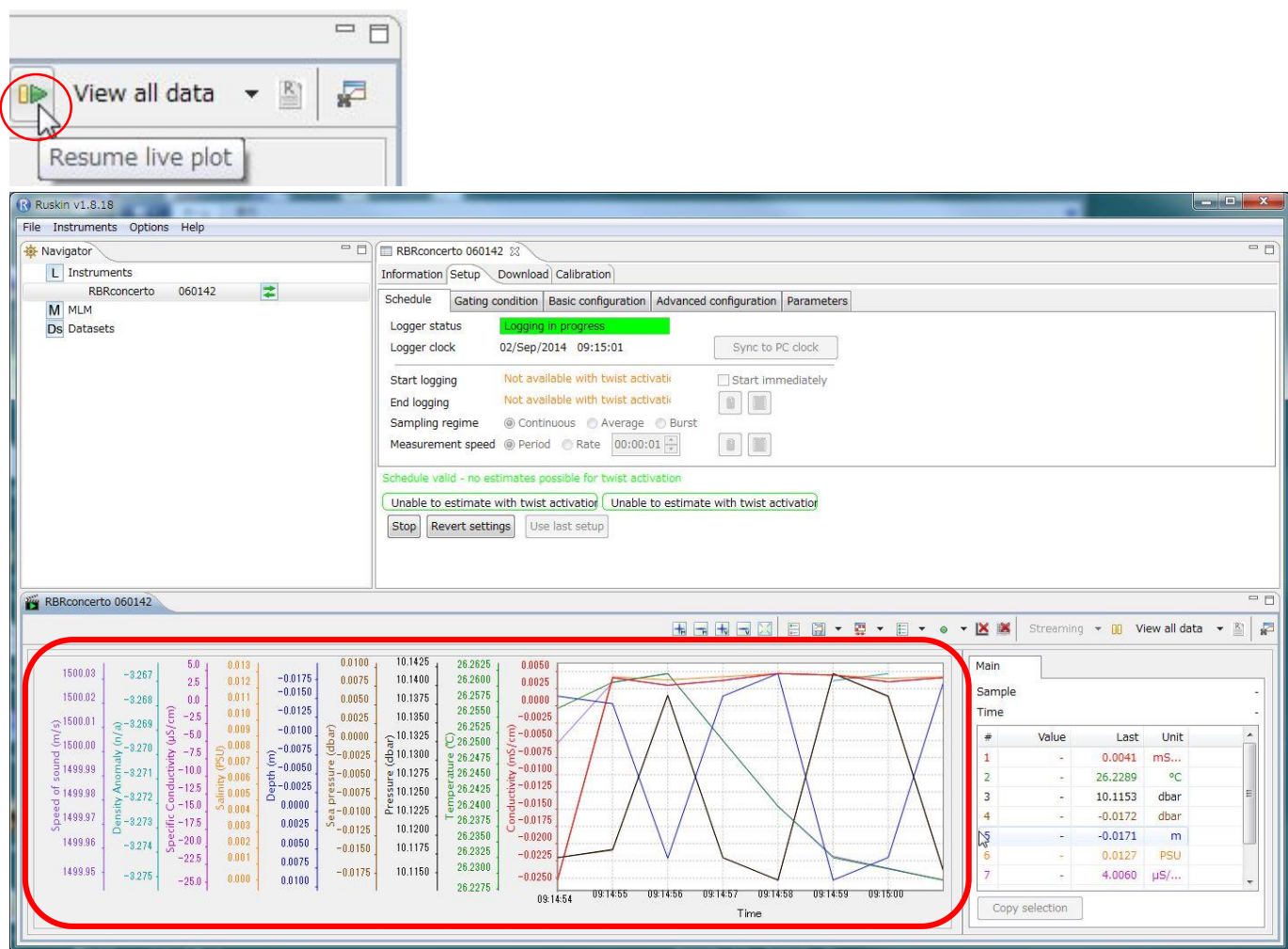

⑤観測時刻が過ぎるか、Setup タブで Stop しないかぎりストリーミングは有効になっています。Live plot の一時停止や Ruskin を閉じても継続されているため、8-2 のような活用ができます。

#### <span id="page-15-0"></span>*8-2. Streaming* の活用 ~シリアル出力~

Logger Status が Logging in progress All のとき、Ruskin を終了してターミナルソフト

や外部システムに接続すると収録中のデータを配信(ストリーミング)できます。

※シリアル出力対応ケーブルが必要です。

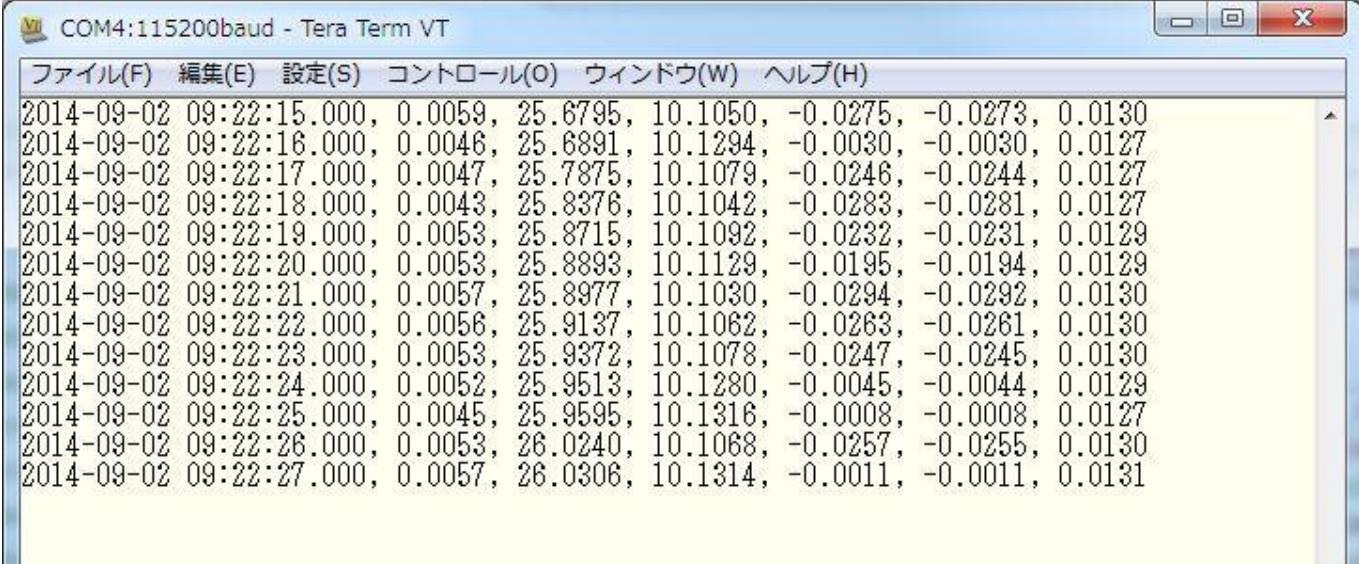

◆出力フォーマットの内容は 8-2-1 を確認してください。

◆シリアルの COM 番号が不明な場合は、Ruskin で Instruments をクリックして確認しておくとスムー ズです。

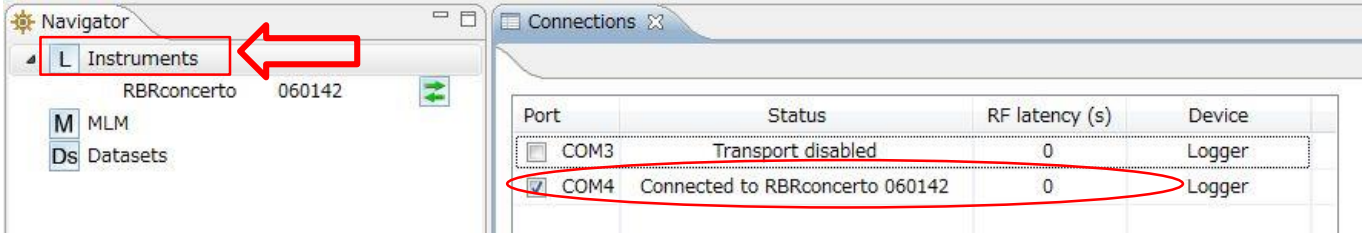

◆シリアルの Baud Rate は 8-1①で指定したとおりです。

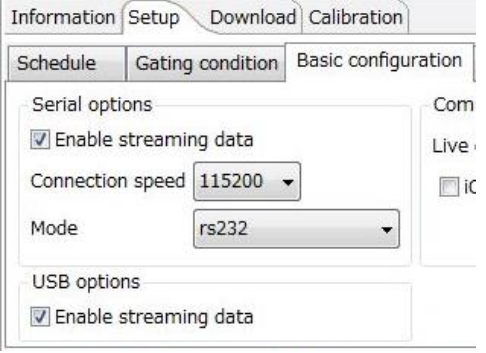

## <span id="page-16-0"></span>*8-2-1.*出力フォーマットの内容と変更方法

Streaming で出力するフォーマットは、Basic configuration タブで変更できます。

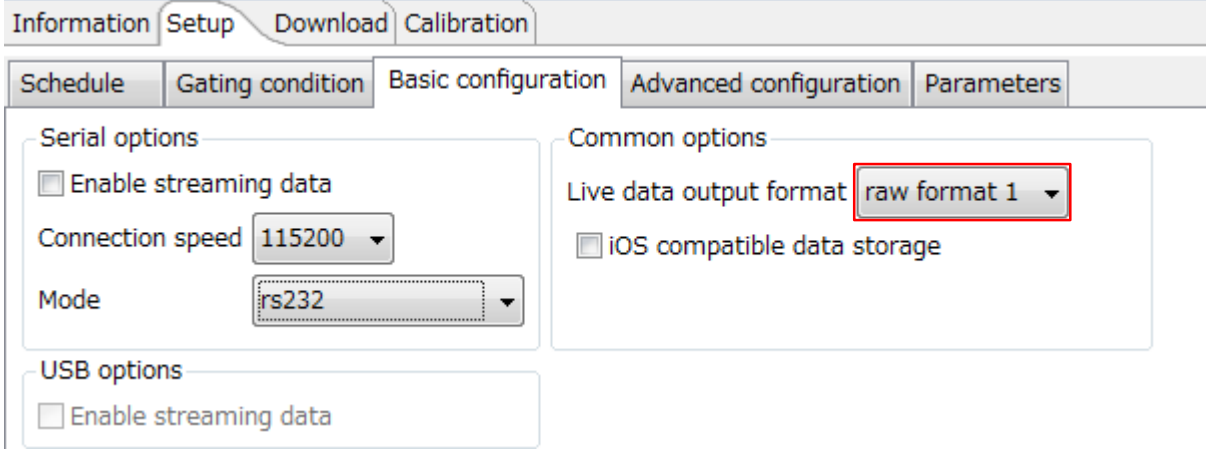

#### マウスカーソルを置き、クリックをせずに待機しているとフォーマットの内容が表示されます。

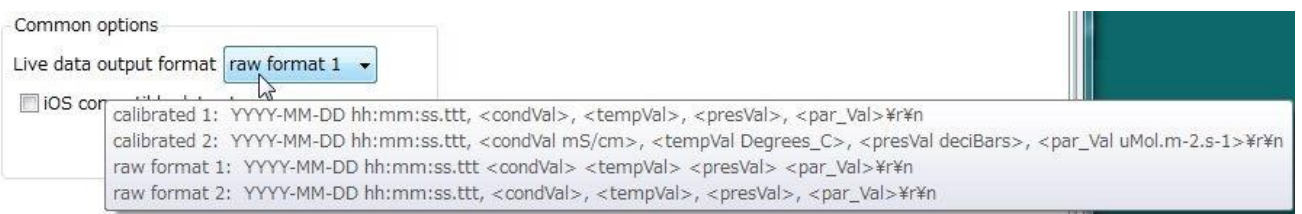

Calibrated 1: キャリブレーションされた値、各パラメータ数値のみをカンマで区切って出力 Calibrated 2: キャリブレーションされた値、各パラメータ数値に単位を付与しカンマ区切りで出力 Raw format 1: 計測している生の値で、各パラメータ数値のみをスペース区切りで出力 Raw format 2: 計測している生の値で、各パラメータ数値のみをカンマ区切りで出力

### <span id="page-16-1"></span>*8-2-2.iOS* 対応データ収録

iOS 対応にする場合、Basic configuration タブで下のボックスにチェックを入れます。

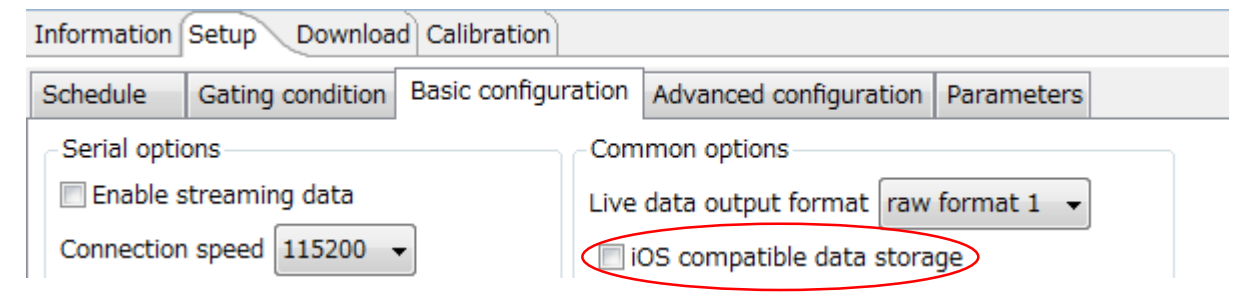

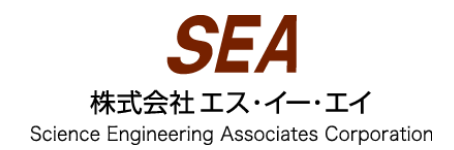

## <span id="page-17-0"></span>*8-3. Fetching* ~センサーが感知しているデータをプロット~

◆Fetching は Logger status にかかわらずセンサーが感知しているデータを表示します。一時的な表示 機能であり、表示されたデータが収録されているわけではありません。

プロットを開始するには、Fetching が選択されている状態で Resume live plot をクリックしてくだ さい。Status が待機中・停止中でも、センサーが感知しているデータが表示されます。Fetching は Ruskin を終了するか機器を取り外すと自動で終了します。

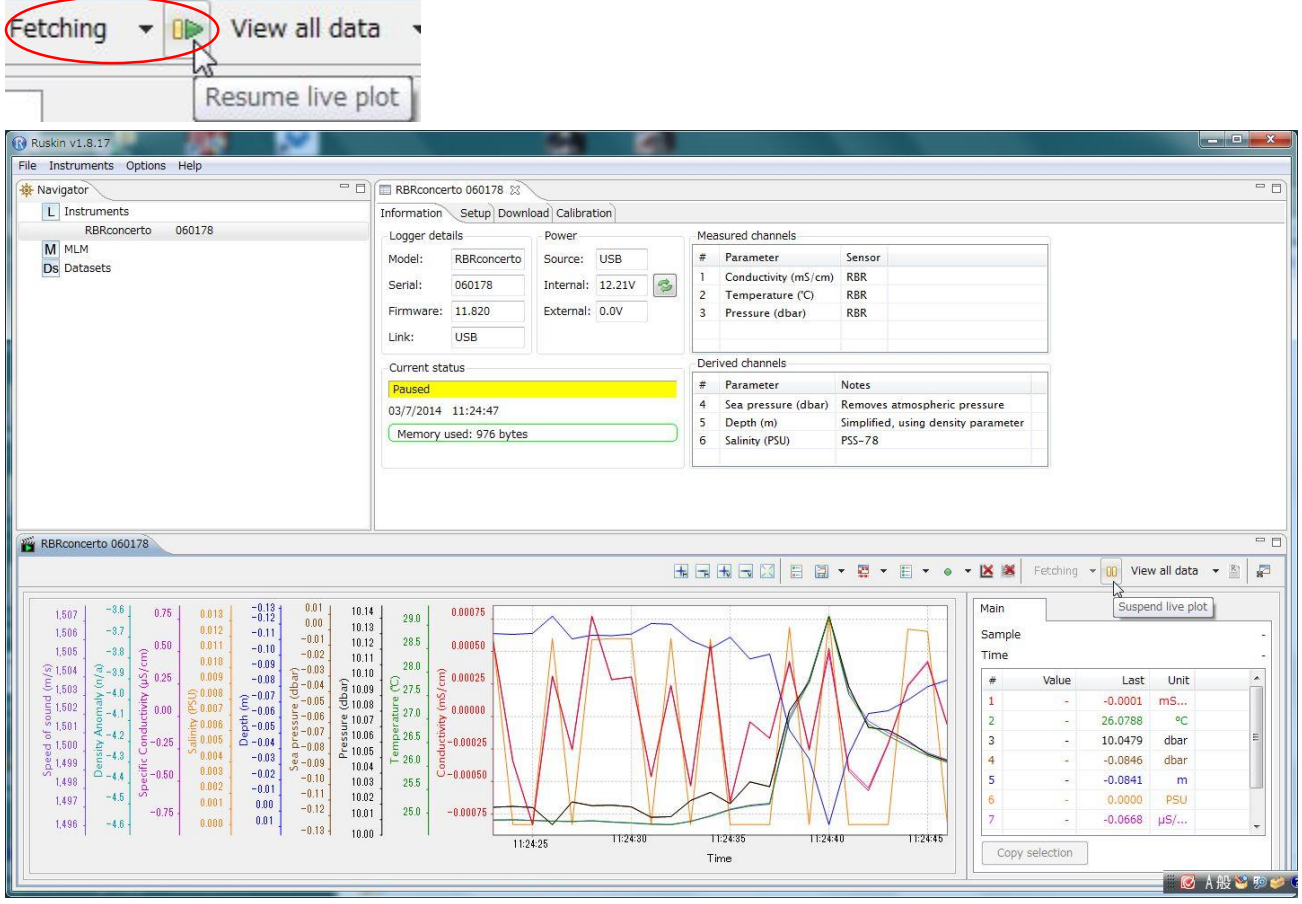

### <span id="page-17-1"></span>*8-4. Fetching* の活用 ~観測待機中のセンサー出力確認など~

観測計画を機器に送信後、それを取り消すことなくセンサーが感知しているデータを見ることができ ます。水中投入前に水温になじませている間のモニタリングや、内部のデータを消去せずに一時的に計 測したい場合に活用できます。